# INTRODUCTION TO JEKYLL

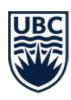

# **STATIC SITES:**

- Jekyll (Ruby)
  - Hugo (Go)
- Gatsby (Javascript)

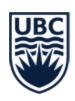

## **STATIC SITES:**

- Jekyll (Ruby)
  - Hugo (Go)
- Gatsby (Javascript)

# **DYNAMIC SITES (CMS):**

- WordPress
  - Drupal
    - Wix
- Squarespace

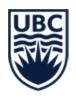

## **BENEFITS OF STATIC SITES:**

- Speed
- Simplicity
  - Security
- Flexibility

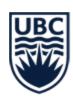

# WHAT DO STATIC SITES LOOK LIKE?

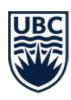

#### **Introducing Hyde**

28 Dec 2013

Hyde is a brazen two-column Jekyll theme that pairs a prominent sidebar with uncomplicated content. It's based on Poole, the Jekyll butler.

#### **Built on Poole**

Poole is the Jekyll Butler, serving as an upstanding and effective foundation for Jekyll themes by @mdo. Poole, and every theme built on it (like Hyde here) includes the following:

- Complete Jekyll setup included (layouts, config, 404, RSS feed, posts, and example page)
- Mobile friendly design and development
- Easily scalable text and component sizing with rem units in the CSS
- Support for a wide gamut of HTML elements
- Related posts (time-based, because Jekyll) below each post
- Syntax highlighting, courtesy Pygments (the Python-based code snippet highlighter)

#### **Hyde features**

In addition to the features of Poole, Lanyon adds the following:

• Sidebar includes support for textual modules and a dynamically generated navigation with active link support

### Hyde

A brazen two-column Jekyll theme that pairs a prominent sidebar with uncomplicated content. Made by @mdo.

#### Home

Download
GitHub project
Currently v2.0.0

© 2014. All rights reserved.

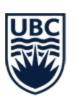

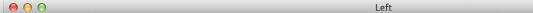

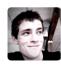

December 12, 2012

#### ZACH **HOLMAN**

Left is a clean, whitespace-happy layout for <u>Jekyll</u>.

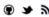

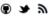

This is designed to be an easy layout to modify for your own blog. It was extracted from zachholman.com, which means it was battle-hardened from years of posting serious blog posts about emoji and swear words.

about posts

> You're actually reading an example post right now. See how cool it is? Oh, be quiet, you're making me blush.

You'll want to get the code and read the README to learn how to install and set up Left for your own purposes.

If you have any questions, follow and ping me on Twitter- I'm <a href="https://en.aps.upa.ne.gov/">https://en.aps.upa.ne.gov/</a> and ping me on Twitter- I'm <a href="https://en.aps.upa.ne.gov/">https://en.aps.upa.ne.gov/</a>.

#### Discussion, links, and tweets

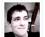

I'm a developer at GitHub. Follow me on Twitter; you'll enjoy my tweets. I take care to carefully craft each one. Or at least aim to make you giggle. Or offended. One of those two I haven't decided which yet.

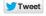

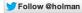

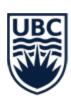

# WHAT DO STATIC SITES LOOK LIKE?

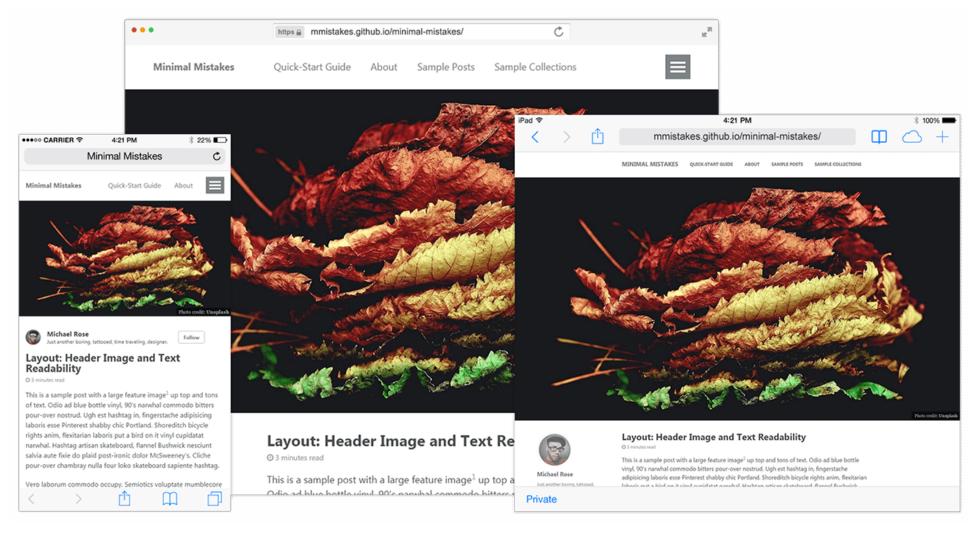

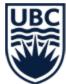

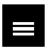

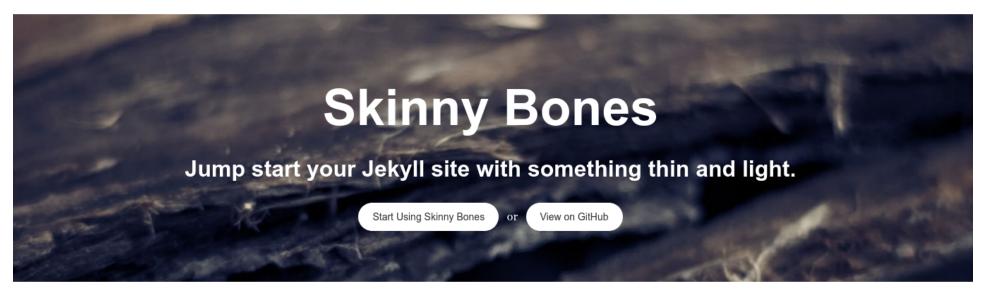

#### **Built for Jekyll 3**

Takes advantage of native Sass support and data files to make customizing your site easier.

#### **Content First**

Designed to put the focus on you and your writing. Headers, navigation, sidebars, and footers have been purposely deemphasized.

#### Customizable

Packed with layouts and modules. Include Disqus comments, social sharing buttons, and table of contents on one or all pages.

#### Extensible

Compatible with popular libraries like Bourbon, Neat, and Octopress to help build and deploy your site with ease.

Home Getting Started About Terms

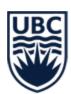

## STATIC SITE GENERATORS

We will be focusing on Jekyll today, but there are many other static site generators out there — the page linked below lists almost 300 of them!

staticgen.com

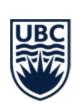

## **JEKYLL-NOW**

For this section of the workshop we will be using a special version of jekyll called jekyll-now which has been set up to be immediately usable in a few easy steps:

Jump to the jekyll-now project page.

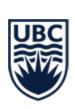

Click on the **Fork** button at the top right corner of the jekyll-now project page (see screenshot below which has the button highlighted in red):

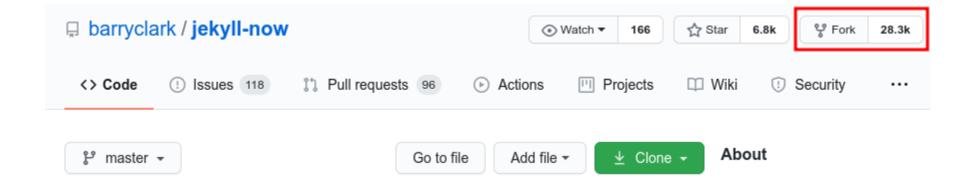

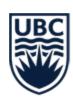

After a few moments, you should see the project page has been copied over to your account (your username will appear in the top left corner of the screen, before the project name, as in the screenshot below):

yourname / jekyll-now forked from barryclark/jekyll-now

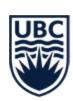

Click on the button labelled **Settings** in the row of links near the top of the page (see screenshot below with the button highlighted in red):

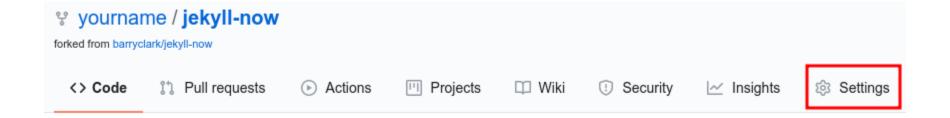

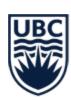

# Once the Settings page loads, scroll all the way down to the bottom of the page and look for a section called **GitHub Pages**.

#### GitHub Pages

GitHub Pages is designed to host your personal, organization, or project pages from a GitHub repository.

#### Source

GitHub Pages is currently disabled. Select a source below to enable GitHub Pages for this repository. Learn more.

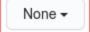

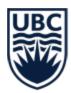

You should now see a message that GitHub Pages is disabled. Click on the drop down menu (highlighted below) and select the **master** branch (highlighted in the image below):

#### GitHub Pages

Source
GitHub Pages is designed to host your personal, organization, or project pages from a GitHub repository.

Source
GitHub Pages is currently disabled. Select a source below to enable GitHub Pages for this repository. Learn more.

None 
Select source

Master branch
Use the master branch for GitHub Pages.

master branch /docs folder
Use only the /docs folder for GitHub Pages.

None
Disable GitHub Pages.

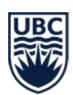

After a moment, the page should reload – you must scroll down again to the bottom of the page to confirm that the GitHub Pages site has been published successfully. If everything has gone well, there should be a message indicating the URL of your new website (see highlighted example below):

# GitHub Pages is designed to host your personal, organization, or project pages from a GitHub repository. Your site is published at https://yourname.github.io/jekyll-now/ Source Your GitHub Pages site is currently being built from the master branch. Learn more. master branch •

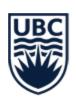

# STRUCTURE OF A GITHUB PAGES URL

yourname.github.io/jekyll-now

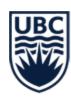

# STRUCTURE OF A GITHUB PAGES URL

yourname.github.io/jekyll-now

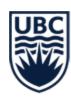

# STRUCTURE OF A GITHUB PAGES URL

yourname.github.io/jekyll-now

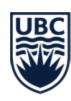

## **YOUR NEW SITE**

You should now be able to visit your site at the URL you got from the last step:

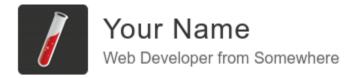

Blog About

#### You're up and running!

Next you can update your site name, avatar and other options using the \_config.yml file in the root of your repository (shown below).

READ MORE

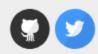

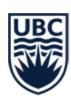

## **CUSTOMIZING YOUR SITE**

You can find a wide variety of free themes ready to use with the same **fork** and **publish** workflow we have practiced today at the following website:

jekyllthemes.io

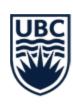

## **CUSTOMIZING YOUR SITE**

More (user-contributed) themes can be found here: jekyllthemes.org

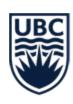